#### **How to apply**

#### **DETAILED GUIDELINES/PROCEDURES FOR**

# **A. APPLICATION REGISTRATION**

## **B. PAYMENT OF FEES**

Candidates can apply only online from 06.02.2018 to 28.02.2018 and no other mode of application will be accepted.

## **IMPORTANT POINTS TO BE NOTED BEFORE REGISTRATION**

Before applying online, candidates should:

- (i) Scan their photograph and signature ensuring that both the photograph and signature adhere to the required specifications as given under Guideline for photograph & signature scan and upload.
- (ii) Have a valid personal email ID and mobile number, *which should be kept active till the completion of this Recruitment Process*. IDBI Bank may send call letters for the Examination and other information through the registered e-mail ID. In case a candidate does not have a valid personal e-mail ID/mobile number, he/she should create his/her new e-mail ID and mobile number. Before applying on-line and must maintain that email account and mobile number. In case of non-reaching of the communication/information due to technical defect, error or failure, IDBI Bank shall not be responsible for the same.

## (iii) **APPLICATION FEES/ INTIMATION CHARGES (NON REFUNDABLE)**

#### **PAYMENT OF FEE ON LINE** 06.02.2018 to 28.02.2018

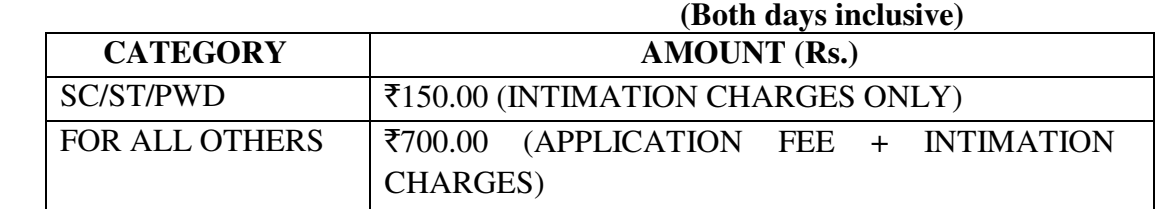

*Bank Transaction charges for Online Payment of application fees/intimation charges will have to be borne by the candidate*

## **A. Application Procedure**

- (i) Candidates to go to IDBI Bank's website www.idbi.com and click on the "**CAREERS"** to open the link **"Recruitment of Executives - 2018**" and then click on the option **"APPLY ONLINE"** which will open a new screen.
- (ii) To register application, choose the tab "**Click here for New Registration**" and enter Name, Contact details and Email-id. A Provisional Registration

Number and Password will be generated by the system and displayed on the screen. Candidate should note down the Provisional Registration Number and Password. An Email & SMS indicating the Provisional Registration number and Password will also be sent.

- (iii) In case the candidate is unable to complete the application form in one go, he / she can save the data already entered by choosing "SAVE AND NEXT" tab. prior to submission of the online application candidates are advised to use the "SAVE AND NEXT" facility to verify the details in the online application form and modify the same if required. Visually Impaired candidates should fill the application form carefully and verify/ get the details verified to ensure that the same are correct prior to final submission.
- (iv) Candidates are advised to carefully fill and verify the details filled in the online application themselves as no change will be possible/ entertained after clicking the FINAL SUBMIT BUTTON.
- (v) The Name of the candidate or his /her Father/ Husband etc. should be spelt correctly in the application as it appears in the Certificates/ Mark sheets. Any change/alteration found may disqualify the candidature.
- (vi) Validate your details and Save your application by clicking the "Validate your details" and "Save & Next" button.
- (vii) Candidates can proceed to upload Photo & Signature as per the specifications given in the Guidelines for Scanning and Upload of Photograph and Signature detailed under point "C".
- (viii) Candidates can proceed to fill other details of the Application Form.
- (ix) Click on the Preview Tab to preview and verify the entire application form before FINAL SUBMIT.
- (x) Modify details, if required, and click on "FINAL SUBMIT" ONLY after verifying and ensuring that the photograph, signature uploaded and other details filled by you are correct.
- (xi) Click on "Payment" Tab and proceed for payment.
- (xii) Choose the Payment Mode ONLINE and click on "Submit" button. NO CHANGE IS PERMITTED IN PAYMENT MODE ONCE CHOSEN.

# **B. PAYMENT OF FEES (ONLINE MODE ONLY)**

- 1. The application form is integrated with the payment gateway and the payment process can be completed by following the instructions.
- 2. The payment can be made by using Debit Cards (RuPay/Visa/MasterCard/Maestro), Credit Cards, Internet Banking, IMPS, Cash Cards/ Mobile Wallets by providing information as asked on the screen.
- 3. After submitting your payment information in the online application form,

# PLEASE WAIT FOR THE INTIMATION FROM THE SERVER. DO NOT PRESS BACK OR REFRESH BUTTON IN ORDER TO AVOID DOUBLE CHARGE

- 4. On successful completion of the transaction, an **e-Receipt** will be generated.
- 5. Non-generation of "E-Receipt" indicates PAYMENT FAILURE. On failure of payment, Candidates are advised to login **again** using their Provisional Registration Number and Password and repeat the process of payment.
- 6. Candidates are required **to take a printout of the e-Receipt** and online Application Form. Please note that if the same cannot be generated online, transaction may not have been successful.
- 7. Preserve the hard copy of the system generated online Application form and e-Receipt for submission during the time of document verification & prerecruitment medical test. The hard copy is not to be sent to the bank.
- 8. For Credit Card users: All charges are listed in Indian Rupee. If you use a non-Indian credit card, your bank will convert to your local currency based on prevailing exchange rates.
- 9. To ensure the security of your data, please close the browser window once your transaction is completed.